# **Back de Seguimiento Covid**

## **Célula Entrega de resultados negativos**

### **¿Cuál es el alcance de la célula?**

Esta célula inicia cuando recibimos un resultado negativo por parte de sismuestras o Ayudas diagnósticas y se finaliza cuando el personal de salud termina la atención como caso descartado o altamente sospechoso.

#### **¿Qué profesionales realizan las gestiones correspondientes a esta célula?**

Personal de apoyo en salud.

#### **¿Cuáles son las responsabilidades de la célula?**

- **>** Realizar entrega de resultados negativos.
- > Identificar casos que continúan como altamente sospechosos.
- Dar direccionamiento como **"Descartado".**

#### **¿Cómo se ingresa a la bandeja de gestión para realizar las gestiones correspondientes a la célula?**

El ingreso a la bandeja de gestión está habilitado en PHC y el enlace se encuentra en el panel de herramientas del tablero del profesional. Al ingresar, encontrarás la siguiente pantalla:

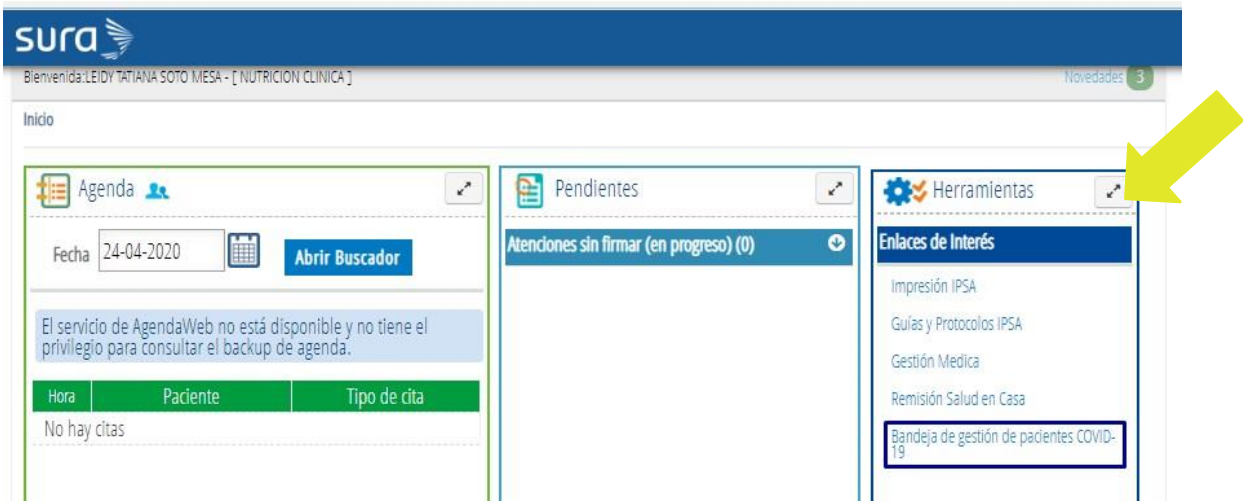

**Back de seguimiento COVID-19 Célula: Entrega de resultados negativos** Se cargará la siguiente pantalla donde debe loguearse, registrando tipo, número de documento y seleccionar el rol.

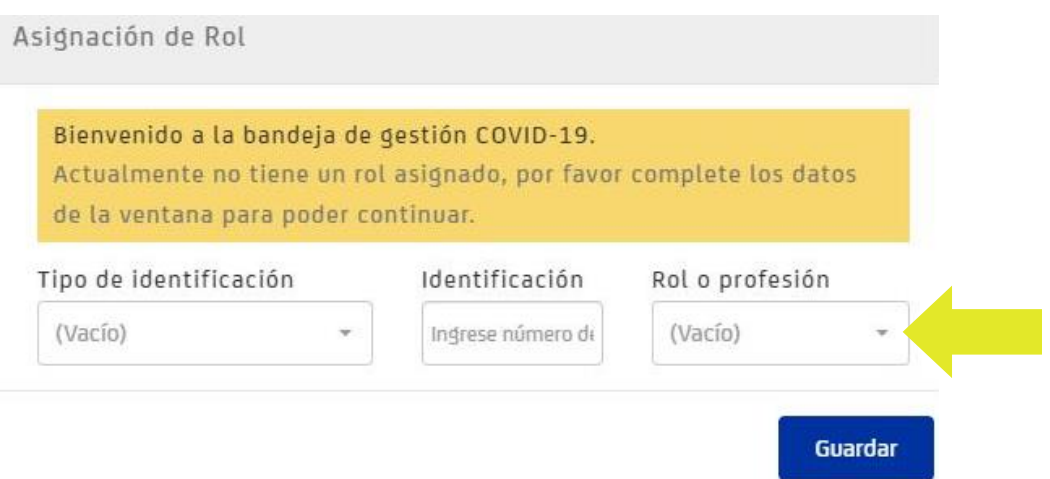

Al ingresar se encuentra la siguiente pantalla:

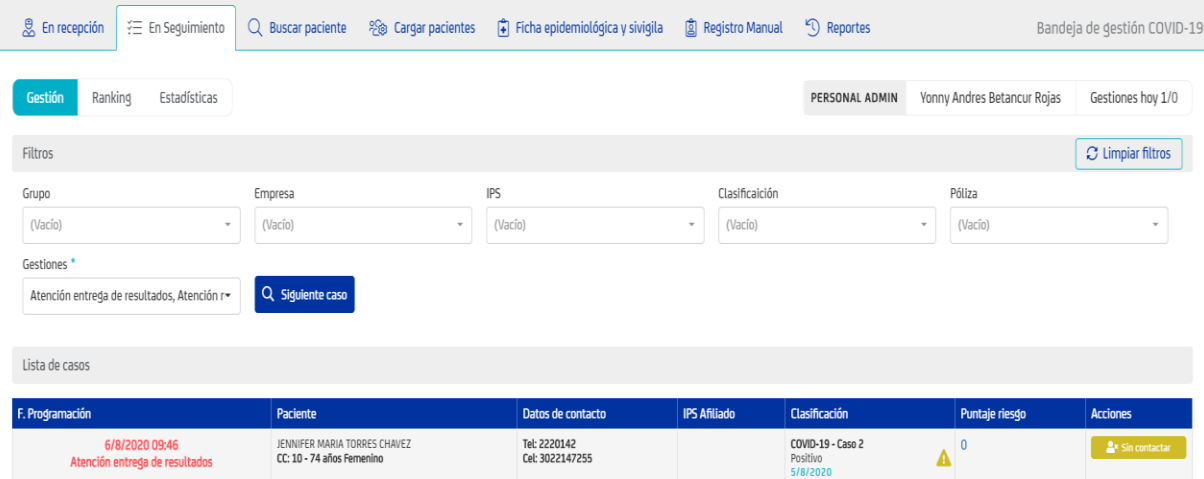

#### **Pestaña En Seguimiento:**

Esta pestaña va a permitir hacer el seguimiento clínico de los pacientes con casos COVID confirmados o sospechosos de acuerdo con la clasificación de caso y la guía de abordaje.

Esta sección igualmente tiene unos filtros que permiten hacer la búsqueda y está incluido el total de gestiones a realizar por día, en el caso de esta célula: 22 gestiones para las personas con horario de 8 horas.

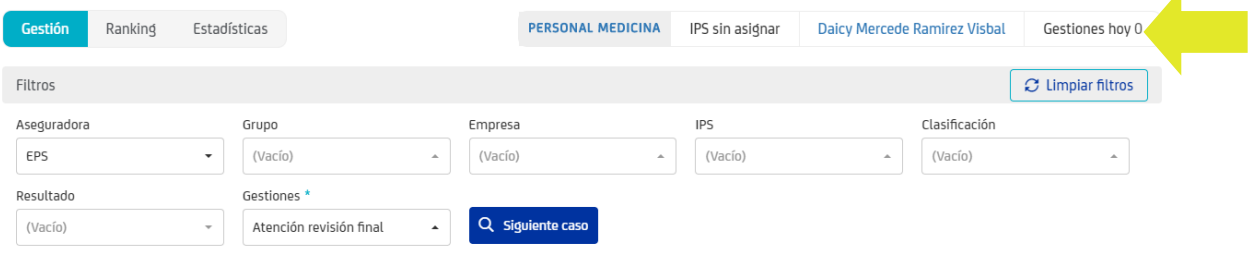

- **Filtros:** Permite filtrar las atenciones que se deben gestionar en el día a día.  $\blacktriangleright$
- **Aseguradora**: cada profesional realiza gestiones que se encuentran divididas por asegurador, debes escoger en la opción "Aseguradores" el equipo al que pertenezcas.

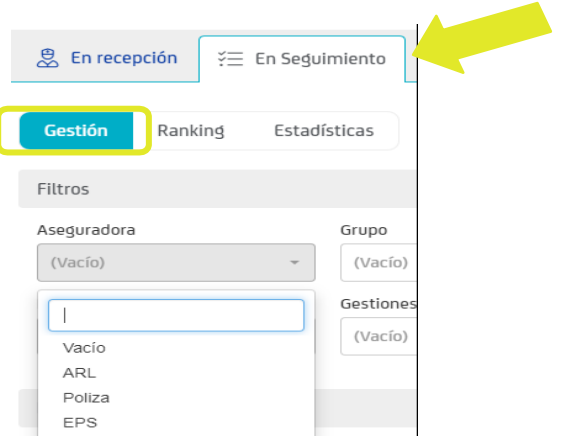

- **Grupo: Para las gestiones de la célula entrega de resultados negativos, en este filtro debe estar vacío.**
- **Empresa:** se refiere a la IPS que tiene asignada el usuario. **Para las gestiones de la célula entrega de resultados negativos se debe seleccionar lo siguiente:**

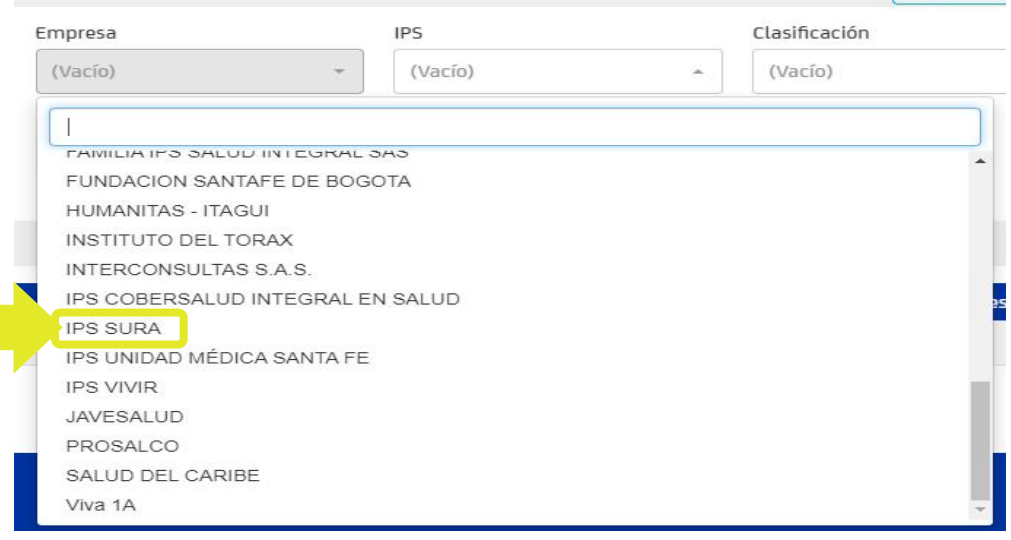

- **IPS**: permite hacer la búsqueda por la IPS específica que tiene asignada el usuario. No es un filtro obligatorio, es opcional. **Para las gestiones de la célula entrega de resultados negativos este filtro debe estar vacío.**
- **Clasificación:** permite visualizar gestiones de acuerdo con la clasificación de caso. **Para las gestiones de la célula entrega de resultados negativos este filtro debe estar vacío.**
- **Back de seguimiento COVID-19 Célula: Entrega de resultados negativos** • **Resultado:** permite identificar casos con resultado positivo, negativo o pendiente.

**Para las gestiones de la célula entrega de resultados negativos este filtro debe estar vacío.**

• **Gestiones**: **atenciónentrega de resultados negativos,** para esta célula siempre se debe escoger este filtro.

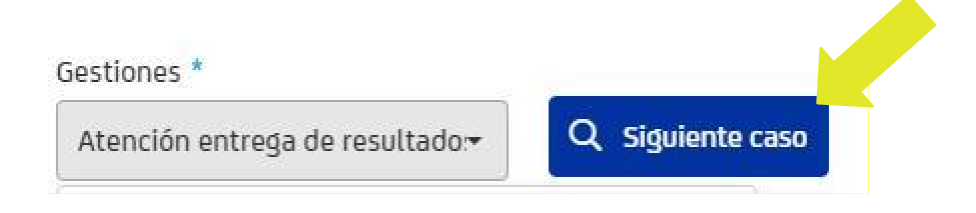

Luego de seleccionar el filtro requerido, haces clic en buscar:

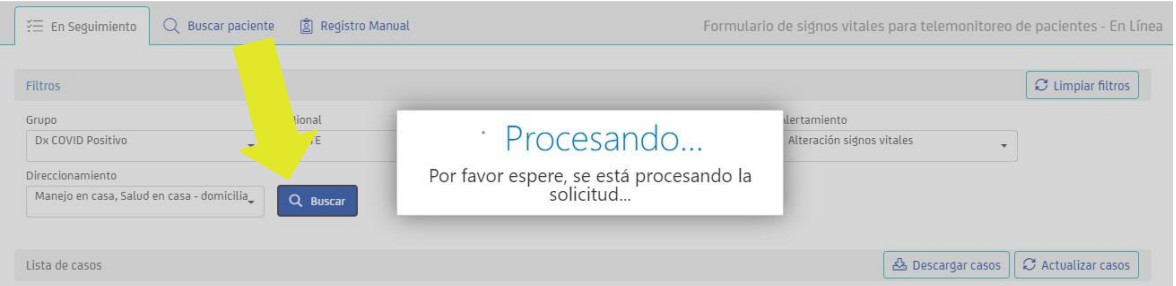

Se despliega el caso que debes gestionar de acuerdo con el criterio de búsqueda

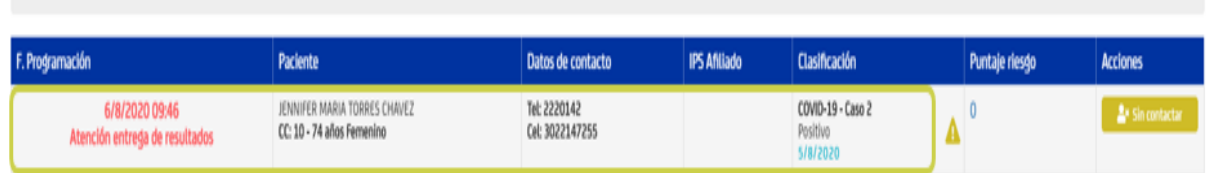

#### **¡Ten en cuenta!**

Lista de casos

Si los datos de contacto no registran un número telefónico para llamar al paciente, se puede consultar la información en PHC.

#### **Atención en PHC**

Después de cargar el caso se debe copiar el número de documento en PHC elegir el tipo de documento e ingresar el número y dar clic en Buscar paciente para iniciar la atención:

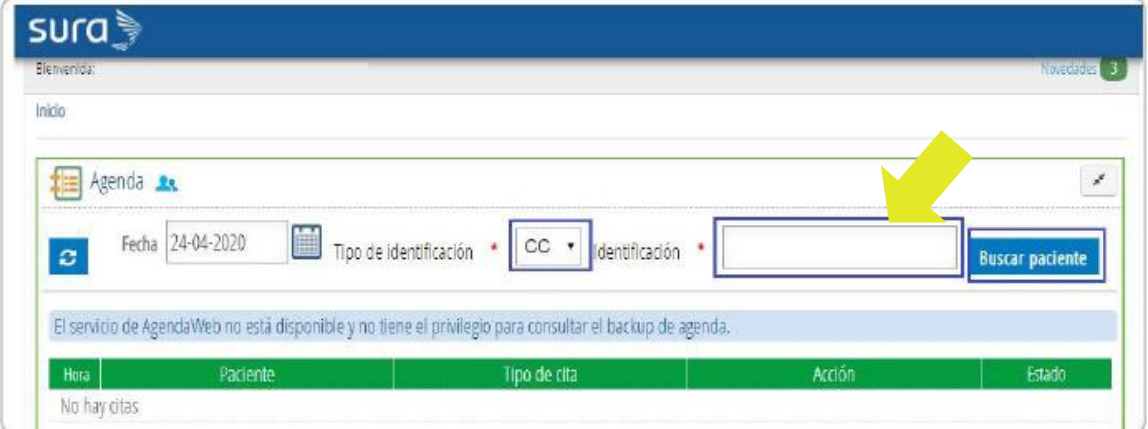

- Acciones que debe garantizar el personal de apoyo durante la atención del paciente asignado en la gestión **Entrega de resultados negativos:**
	- **1.** Verificación del estado de salud del paciente (validación de síntomas).
	- **2.** Explicar al paciente que el proceso finaliza en este momento y ante la presencia de nuevos síntomas se debe activar cualquiera de los canales de acceso: WhatsApp, Línea, App, atención presencial.
	- **3.** Entregar recomendaciones generales para el cuidado y de reintegro laboral.
	- **4.** Dar finalización de seguimiento como "Descartado".
	- **5.** Garantizar que en historia clínica se cambie el direccionamiento como: **"Descartado".**
	- **6.** En caso de que el paciente tenga alta sospecha clínica de infección por

COVID, se debe direccionar con el back de novedades, donde se determinará necesidad de nueva toma de muestra PCR.

**7.** Verificar que la incapacidad se finalice ese día, o si requiere prórroga en caso de continuar como alta sospecha clínica.

#### **¡Ten en cuenta!**

Si guardas algún dato incorrecto no se puede modificar la información, debes realizar de inmediato un nuevo registro con la información correcta.

#### **Información de apoyo**

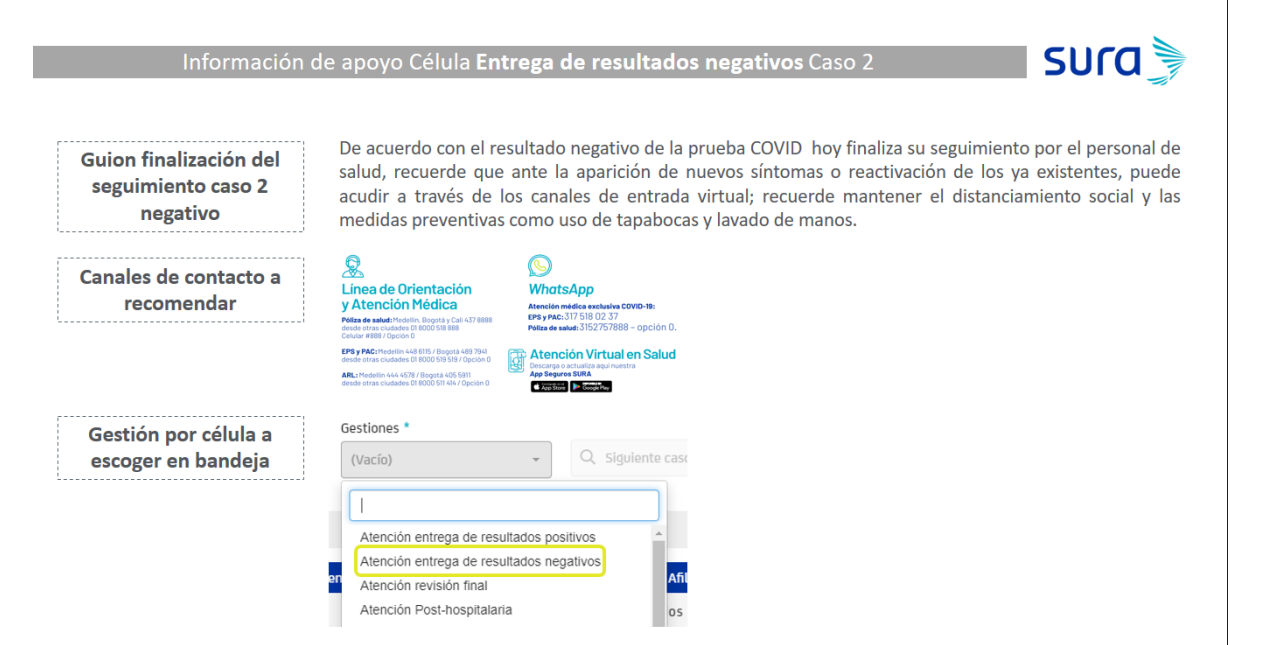

**¡Aprópiate de este nuevo servicio, facilita tu gestión y la experiencia de nuestros pacientes!**